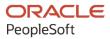

# PeopleTools 8.60: Data Distribution Framework

October 2022

ORACLE

PeopleTools 8.60: Data Distribution Framework Copyright © 1988, 2022, Oracle and/or its affiliates.

This software and related documentation are provided under a license agreement containing restrictions on use and disclosure and are protected by intellectual property laws. Except as expressly permitted in your license agreement or allowed by law, you may not use, copy, reproduce, translate, broadcast, modify, license, transmit, distribute, exhibit, perform, publish, or display any part, in any form, or by any means. Reverse engineering, disassembly, or decompilation of this software, unless required by law for interoperability, is prohibited.

The information contained herein is subject to change without notice and is not warranted to be error-free. If you find any errors, please report them to us in writing.

If this is software, software documentation, data (as defined in the Federal Acquisition Regulation), or related documentation that is delivered to the U.S. Government or anyone licensing it on behalf of the U.S. Government, then the following notice is applicable:

U.S. GOVERNMENT END USERS: Oracle programs (including any operating system, integrated software, any programs embedded, installed, or activated on delivered hardware, and modifications of such programs) and Oracle computer documentation or other Oracle data delivered to or accessed by U.S. Government end users are "commercial computer software," "commercial computer software documentation," or "limited rights data" pursuant to the applicable Federal Acquisition Regulation and agency-specific supplemental regulations. As such, the use, reproduction, duplication, release, display, disclosure, modification, preparation of derivative works, and/or adaptation of i) Oracle programs (including any operating system, integrated software, any programs embedded, installed, or activated on delivered hardware, and modifications of such programs), ii) Oracle computer documentation and/or iii) other Oracle data, is subject to the rights and limitations specified in the license contained in the applicable contract. The terms governing the U.S. Government's use of Oracle cloud services are defined by the applicable contract for such services. No other rights are granted to the U.S. Government.

This software or hardware is developed for general use in a variety of information management applications. It is not developed or intended for use in any inherently dangerous applications, including applications that may create a risk of personal injury. If you use this software or hardware in dangerous applications, then you shall be responsible to take all appropriate fail-safe, backup, redundancy, and other measures to ensure its safe use. Oracle Corporation and its affiliates disclaim any liability for any damages caused by use of this software or hardware in dangerous applications.

Oracle<sup>®</sup>, Java, and MySQL are registered trademarks of Oracle and/or its affiliates. Other names may be trademarks of their respective owners.

Intel and Intel Inside are trademarks or registered trademarks of Intel Corporation. All SPARC trademarks are used under license and are trademarks or registered trademarks of SPARC International, Inc. AMD, Epyc, and the AMD logo are trademarks or registered trademarks of Advanced Micro Devices. UNIX is a registered trademark of The Open Group.

This software or hardware and documentation may provide access to or information about content, products, and services from third parties. Oracle Corporation and its affiliates are not responsible for and expressly disclaim all warranties of any kind with respect to third-party content, products, and services unless otherwise set forth in an applicable agreement between you and Oracle. Oracle Corporation and its affiliates will not be responsible for any loss, costs, or damages incurred due to your access to or use of third-party content, products, or services, except as set forth in an applicable agreement between you and Oracle.

Documentation Accessibility

For information about Oracle's commitment to accessibility, visit the Oracle Accessibility Program website at <a href="https://docs.oracle.com/pls/topic/lookup?ctx=acc&id=docacc">https://docs.oracle.com/pls/topic/lookup?ctx=acc&id=docacc</a>.

#### Access to Oracle Support

Oracle customers that have purchased support have access to electronic support through My Oracle Support. For information, visit <u>https://docs.oracle.com/pls/topic/lookup?ctx=acc&id=info</u> or visit <u>https://docs.oracle.com/pls/topic/lookup?ctx=acc&id=trs</u> if you are hearing impaired.

## Contents

| Preface: Preface                                            | v    |
|-------------------------------------------------------------|------|
| Understanding the PeopleSoft Online Help and PeopleBooks    | v    |
| Hosted PeopleSoft Online Help                               | v    |
| Locally Installed Help                                      |      |
| Downloadable PeopleBook PDF Files                           | v    |
| Common Help Documentation                                   | v    |
| Field and Control Definitions                               | vi   |
| Typographical Conventions                                   | vi   |
| ISO Country and Currency Codes                              | vi   |
| Region and Industry Identifiers                             | vii  |
| Translations and Embedded Help                              | vii  |
| Using and Managing the PeopleSoft Online Help               | viii |
| PeopleTools Related Links                                   | viii |
| Contact Us                                                  | viii |
| Follow Us                                                   | viii |
| Chapter 1: Getting Started with Data Distribution Framework |      |
| Data Distribution Framework Overview                        |      |
| Data Distribution Framework Architecture                    |      |
| Chapter 2: Configuring Data Distribution Framework          |      |
| Understanding Data Distribution Framework                   |      |
| Setting Up Data Source                                      |      |
| Specifying OCI Data Science Server                          |      |
| Building an Index                                           |      |
| Registering a Model                                         |      |
| Chapter 3: Configuring Data Science Setup                   | 21   |
| Understanding Data Science Setup                            |      |
| Configuring OCI Data Science Tenancy                        |      |
| Configuring Data Science                                    |      |
| Scheduling Data Science Jobs                                | 25   |

Contents

## Preface

## Understanding the PeopleSoft Online Help and PeopleBooks

The PeopleSoft Online Help is a website that enables you to view all help content for PeopleSoft applications and PeopleTools. The help provides standard navigation and full-text searching, as well as context-sensitive online help for PeopleSoft users.

#### Hosted PeopleSoft Online Help

You can access the hosted PeopleSoft Online Help on the <u>Oracle Help Center</u>. The hosted PeopleSoft Online Help is updated on a regular schedule, ensuring that you have access to the most current documentation. This reduces the need to view separate documentation posts for application maintenance on My Oracle Support. The hosted PeopleSoft Online Help is available in English only.

To configure the context-sensitive help for your PeopleSoft applications to use the Oracle Help Center, see <u>Configuring Context-Sensitive Help Using the Hosted Online Help Website</u>.

#### Locally Installed Help

If you're setting up an on-premise PeopleSoft environment, and your organization has firewall restrictions that prevent you from using the hosted PeopleSoft Online Help, you can install the online help locally. See <u>Configuring Context-Sensitive Help Using a Locally Installed Online Help Website</u>.

#### **Downloadable PeopleBook PDF Files**

You can access downloadable PDF versions of the help content in the traditional PeopleBook format on the <u>Oracle Help Center</u>. The content in the PeopleBook PDFs is the same as the content in the PeopleSoft Online Help, but it has a different structure and it does not include the interactive navigation features that are available in the online help.

#### **Common Help Documentation**

Common help documentation contains information that applies to multiple applications. The two main types of common help are:

- Application Fundamentals
- Using PeopleSoft Applications

Most product families provide a set of application fundamentals help topics that discuss essential information about the setup and design of your system. This information applies to many or all applications in the PeopleSoft product family. Whether you are implementing a single application, some combination of applications within the product family, or the entire product family, you should be familiar with the contents of the appropriate application fundamentals help. They provide the starting points for fundamental implementation tasks.

In addition, the *PeopleTools: Applications User's Guide* introduces you to the various elements of the PeopleSoft Pure Internet Architecture. It also explains how to use the navigational hierarchy, components, and pages to perform basic functions as you navigate through the system. While your application or implementation may differ, the topics in this user's guide provide general information about using PeopleSoft applications.

### **Field and Control Definitions**

PeopleSoft documentation includes definitions for most fields and controls that appear on application pages. These definitions describe how to use a field or control, where populated values come from, the effects of selecting certain values, and so on. If a field or control is not defined, then it either requires no additional explanation or is documented in a common elements section earlier in the documentation. For example, the Date field rarely requires additional explanation and may not be defined in the documentation for some pages.

### **Typographical Conventions**

| Typographical Convention | Description                                                                                                    |
|--------------------------|----------------------------------------------------------------------------------------------------|
| Key+Key                  | Indicates a key combination action. For example, a plus sign (+) between keys means that you must hold down the first key while you press the second key. For <b>Alt+W</b> , hold down the <b>Alt</b> key while you press the <b>W</b> key. |
| (ellipses)               | Indicate that the preceding item or series can be repeated any number of times in PeopleCode syntax.                                                                                                    |
| { } (curly braces)       | Indicate a choice between two options in PeopleCode syntax.<br>Options are separated by a pipe (   ).                                                                                                    |
| [] (square brackets)     | Indicate optional items in PeopleCode syntax.                                                                                                    |
| & (ampersand)            | When placed before a parameter in PeopleCode syntax,<br>an ampersand indicates that the parameter is an already<br>instantiated object.                                                                                                    |
|                          | Ampersands also precede all PeopleCode variables.                                                                                                    |
| ⇒                        | This continuation character has been inserted at the end of a<br>line of code that has been wrapped at the page margin. The<br>code should be viewed or entered as a single, continuous line<br>of code without the continuation character. |

The following table describes the typographical conventions that are used in the online help.

### **ISO Country and Currency Codes**

PeopleSoft Online Help topics use International Organization for Standardization (ISO) country and currency codes to identify country-specific information and monetary amounts.

ISO country codes may appear as country identifiers, and ISO currency codes may appear as currency identifiers in your PeopleSoft documentation. Reference to an ISO country code in your documentation does not imply that your application includes every ISO country code. The following example is a country-specific heading: "(FRA) Hiring an Employee."

The PeopleSoft Currency Code table (CURRENCY\_CD\_TBL) contains sample currency code data. The Currency Code table is based on ISO Standard 4217, "Codes for the representation of currencies," and also relies on ISO country codes in the Country table (COUNTRY\_TBL). The navigation to the pages where you maintain currency code and country information depends on which PeopleSoft applications you are using. To access the pages for maintaining the Currency Code and Country tables, consult the online help for your applications for more information.

#### **Region and Industry Identifiers**

Information that applies only to a specific region or industry is preceded by a standard identifier in parentheses. This identifier typically appears at the beginning of a section heading, but it may also appear at the beginning of a note or other text.

Example of a region-specific heading: "(Latin America) Setting Up Depreciation"

#### **Region Identifiers**

Regions are identified by the region name. The following region identifiers may appear in the PeopleSoft Online Help:

- Asia Pacific
- Europe
- Latin America
- North America

#### **Industry Identifiers**

Industries are identified by the industry name or by an abbreviation for that industry. The following industry identifiers may appear in the PeopleSoft Online Help:

- USF (U.S. Federal)
- E&G (Education and Government)

#### **Translations and Embedded Help**

PeopleSoft 9.2 software applications include translated embedded help. With the 9.2 release, PeopleSoft aligns with the other Oracle applications by focusing our translation efforts on embedded help. We are not planning to translate our traditional online help and PeopleBooks documentation. Instead we offer very direct translated help at crucial spots within our application through our embedded help widgets. Additionally, we have a one-to-one mapping of application and help translations, meaning that the software and embedded help translation footprint is identical—something we were never able to accomplish in the past.

## Using and Managing the PeopleSoft Online Help

Select About This Help in the left navigation panel on any page in the PeopleSoft Online Help to see information on the following topics:

- Using the PeopleSoft Online Help.
- Managing hosted Online Help.
- Managing locally installed PeopleSoft Online Help.

### **PeopleTools Related Links**

PeopleTools 8.60 Home Page

PeopleSoft Search and Kibana Analytics Home Page

"PeopleTools Product/Feature PeopleBook Index" (Getting Started with PeopleTools)

PeopleSoft Online Help

PeopleSoft Information Portal

PeopleSoft Spotlight Series

PeopleSoft Training and Certification | Oracle University

My Oracle Support

Oracle Help Center

## **Contact Us**

Send your suggestions to psoft-infodev\_us@oracle.com.

Please include the applications update image or PeopleTools release that you're using.

#### **Follow Us**

| Icon | Link    |
|------|---------|
|      | YouTube |

| Icon     | Link                             |
|----------|----------------------------------|
| <b>Y</b> | <u>Twitter@PeopleSoft_Info</u> . |
|          | PeopleSoft Blogs                 |
| in       | LinkedIn                         |

#### **Chapter 1**

## Getting Started with Data Distribution Framework

### **Data Distribution Framework Overview**

PeopleTools Data Distribution Framework provides a mechanism to extract and flatten PeopleSoft data. This data can be used for the purpose of machine learning. The data is hosted on Elasticsearch. The machine learning server pulls the data from Elasticsearch for training the machine learning model.

PeopleTools Data Distribution Framework is built using the technology from PeopleSoft Search Framework, such as mappings used to create Elasticsearch index definitions, search instance for defining Elasticsearch server, and DirectTransfer technology used to index data from PeopleSoft to Elasticsearch. The data is made available in Elasticsearch in JSON format.

The Elasticsearch indices built for search can be re-used for machine learning or other activities. The data available from this framework can be used by Oracle Cloud Infrastructure (OCI) Data Science service to create models that are used for prediction. The OCI Data Science platform is an Oracle Cloud Infrastructure service. You can use an on-premise PeopleSoft instance or a PeopleSoft instance on OCI.

For more information on OCI Data Science service, see the Data Science documentation on the Oracle Cloud Infrastructure Documentation website.

## **Data Distribution Framework Architecture**

The application consists of the following:

- Data Source Definition This is the data layer, which uses existing PeopleSoft data sources and contains the definitions required to send data to Elasticsearch from PeopleSoft.
- Search Instance Data is sent to this search instance. Search instance is defined in PeopleSoft Search Framework.
- Machine Learning Server configuration This is the server, which uses the data in Data Distribution framework and creates models.

Elasticsearch stores the deployed search definitions, builds indexes, and maintains indexes. The OCI Data Science platform pulls the data from Elasticsearch indexes and trains and builds a model.

The server topology includes the essential elements of a PeopleSoft system, and includes an Elasticsearch server and an OCI Data Science service. The following diagram describes the architecture that includes PeopleSoft system elements, Elasticsearch server, and the OCI Data Science service and the interaction of these elements.

The following diagram describes the interaction of the PeopleSoft system elements, Elasticsearch server, and the OCI Data Science service.

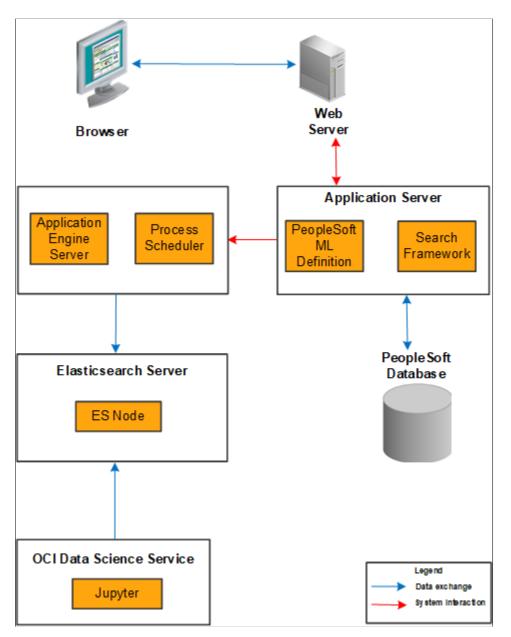

The web server and application server (the PeopleSoft Internet Architecture) provide the interface for the design, administration, and end user access. The PeopleSoft database stores the PeopleSoft queries that define the search definition metadata.

# **Configuring Data Distribution Framework**

## **Understanding Data Distribution Framework**

The data distribution framework enables PeopleSoft users to build index and register a model. In PeopleSoft, a search definition is the primary data definition, which mines data using PSQuery or connected query as a data source. Elasticsearch then builds an index and maintains indexes. PeopleSoft enables you to register a model created in OCI Data Science service.

The process flow involves the following steps:

- 1. PeopleSoft sends data to Elasticsearch using Direct Transfer.
- 2. OCI Data Science service pulls data from Elasticsearch.
- 3. The data is used to train the machine learning model in the Jupyter notebook on the OCI Data Science service.
- 4. When the model is created, it can be saved in the OCI object storage.
- 5. The saved model can be deployed as a REST service using OCI Functions and OCI API Gateway.
- 6. PeopleSoft registers the REST endpoint.

The following diagram illustrates the process flow among PeopleSoft, Elasticsearch, and OCI Data Science service.

Implementation Process Flow PeopleSoft Elasticsearch Server OCI Data Science Environment Service Identify machine Build index Create model learning use case Pull data from Identify data source Elasticsearch for training Create or use existing search definition Register model

The diagram illustrates the process flow among PeopleSoft, Elasticsearch, and OCI Data Science service.

This documentation covers the tasks that are performed in PeopleSoft. For tasks that should be performed on the OCI Data Science service, such as creating a model, deploying model as REST service and so on, refer to the OCI Data Science documentation on Oracle Cloud Infrastructure Documentation website.

PeopleSoft provides a navigation collection – Data Distribution Setup – that enables you to perform the following tasks:

- Set up data source.
- Specify OCI Data Science server.
- Build an index in Elasticsearch.
- Register a model.

## **Setting Up Data Source**

Before you can set up the data source, you should identify the data that you require for analytics. For this purpose, you create a search definition in PeopleSoft Search Framework.

For information on creating a search definition, see "Creating Search Definitions" (Search Technology).

Access the Data Source Definition page by navigating to **PeopleTools** >**Machine Learning** >**Data Distribution Framework** >**Data Distribution Setup** and select Data Source (under the Definition folder in the left panel). Alternatively, you can navigate to **PeopleTools** >**Machine Learning** >**Data Distribution Framework** >**Define Data Sources**.

This example illustrates the fields and controls on the Data Source Definition page. You can find definitions for the fields and controls later on this page.

| Definition ^                           | Data Source         |                                                       |         |
|----------------------------------------|---------------------|-------------------------------------------------------|---------|
| Data Source<br>Machine Learning Server |                     | Source Q                                              |         |
| Indexing                               | Data Source Details |                                                       | 1 row   |
| Inference ~                            | Data Source Name 🛇  | Source $\Diamond$ Description $\Diamond$              | Details |
|                                        | Ad Tata Source      | Data Source Details     Dore     ×       "Source Name |         |

The Data Source Definition page displays a list of data sources that you have set up. Use the Source dropdown list to identify the data source that you require.

To add a new data source, select the Add Data Source button. Use the Data Source Details page to enter details of a new data source.

| Field or Control | Description                                                                                                    |
|------------------|----------------------------------------------------------------------------------------------------|
| Source Name      | Enter a name for the data source.                                                                               |
| Data Source Name | Select a search definition. The drop-down list displays all the search definitions created in Search Framework. |
| Description      | Enter a description for the data source.                                                                        |
| Object Owner ID  | Select an object owner ID.                                                                                      |

### **Specifying OCI Data Science Server**

You use the Server Definition page to register the OCI Data Science servers.

Access the Server Definition page by navigating to **PeopleTools** >**Machine Learning** >**Data Distribution Framework** >**Data Distribution Setup**, and select Machine Learning Server (under the Definition folder in the left panel). Alternatively, you can navigate to **PeopleTools** >**Machine Learning** >**Data Distribution Framework** >**Machine Learning Server**. This example illustrates the fields and controls on the Server Definition page. You can find definitions for the fields and controls later on this page.

| Definition ^            | Server Instance         |                                                                                                    |                               |        |                              |       |
|-------------------------|-------------------------|----------------------------------------------------------------------------------------------------|-------------------------------|--------|------------------------------|-------|
| Data Source             |                         | Instance Name                                                                                       | ٩                             |        |                              |       |
| Machine Learning Server | Machine Learning Server |                                                                                                    |                               |        |                              | 1 row |
| 🚺 Indexing 🗸 🗸          | Instance Name O         | Host Name 🌣                                                                                         | Port 🌣 SSL Option 🗘           | _      | Priority 🌣 Admin User Name 🗘 | Edit  |
| 🔰 Inference 🗸 🗸         |                         | Cancel Machine                                                                                      | Learning Server Configuration | Done × |                              | >     |
|                         |                         | "Instance Name<br>Priority<br>"Host Name<br>Port<br>SSL Option<br>Admin User Name<br>Admin Password | Disable Save Prg Debte        |        |                              |       |

The Server Definition page displays a list of servers that you have set up. Use the Instance Name dropdown to identify the server that you require. You may set up as many servers as you require.

To add a new instance of a server, select the Add button. Use the Machine Learning Server Configuration page to specify the details of the new server.

| Field or Control | Description                                                                                                    |
|------------------|----------------------------------------------------------------------------------------------------|
| Instance Name    | Enter a name for the server.                                                                                                    |
| Priority         | Enables administrators to set the sequence in which the<br>available servers are to be used. The lowest number is 1 and it<br>has the highest priority.                      |
|                  | Note: The search instance with the priority set at the lowest<br>number has the highest priority, and it will be set as the default<br>server instance.                      |
| Host Name        | Enter the server name of the host where the OCI Data Science<br>platform server is running, including the domain. The host<br>name value can be a DNS name or an IP address. |
| Port             | Enter the port on which the server listens for requests.                                                                                                    |
| SSL Option       | Select one of the options for SSL.<br>If the REST URL created for the machine learning model is<br>SSL enabled, then this option should be enabled.                          |
| Admin User Name  | Enter the user name to connect to the server.                                                                                                    |
| Admin Password   | Enter the password associated with the user name.                                                                                                    |

| Field or Control | Description                                                                                                    |
|------------------|----------------------------------------------------------------------------------------------------|
| Ping             | Select to make sure your host name and port are correct and<br>that the server is available. A positive result displays a success<br>message. |

## **Building an Index**

After you have defined a data source, you should create an index in Elasticsearch. The OCI Data Science service pulls data from the Elasticsearch index to build and train the machine learning model.

You use the Index Manager page to create an index for a data source and to update an index.

Access the Index Manager page by navigating to **PeopleTools** >**Data Distribution Framework** >**Data Distribution Setup**, and select Manage Data Source Indexes (from the Indexing folder in the left panel). Alternatively, you can navigate to **PeopleTools** >**Data Distribution Framework** >**Manage Data Source Indexes**.

This example illustrates the fields and controls on the Index Manager page. You can find definitions for the fields and controls later on this page.

| Definition    | ~ | Ingest Source       |                           |                            |                |                                  |                                |                     |
|---------------|---|---------------------|---------------------------|----------------------------|----------------|----------------------------------|--------------------------------|---------------------|
| Indexing      | ^ |                     |                           | Search Instance            | PTSF_DEFAULT Q |                                  |                                |                     |
| Index Manager |   | Data Source Details |                           |                            |                |                                  | Proces:                        | ss Monitor<br>1 row |
| Inference     | ~ |                     |                           |                            |                |                                  |                                | Q                   |
|               |   | □ Source ○          | Description $\bigcirc$    | Search Instance $\Diamond$ | Map Status 🛇   | Index Name 🗘                     | Last Indexed Time $ \diamond $ |                     |
|               |   | Jobs_ML             | Jobs                      | PTSF_DEFAULT               | Indexed        | qe_piasrch_job_openings_t58ddf04 | 04/21/2020 9:51:18PM           |                     |
|               |   | Ingest Source       | Create Index Delete Index |                            |                |                                  |                                |                     |

The Index Manager page displays a list of data sources.

| Field or Control | Description                                                                                                    |
|------------------|----------------------------------------------------------------------------------------------------|
| Search Instance  | A search definition in Search Framework is associated with a search instance. The Data Source Details section displays the data sources associated with the selected search instance.              |
| Map Status       | <ul> <li>The statuses are:</li> <li>Mapped – this is the initial status of a data source.</li> <li>Indexed – the status changes to Indexed when you successfully index the data source.</li> </ul> |
| Index Name       | The system appends an index with the database to differentiate it from indexes with the same name in other databases.                                                                              |
| Create Index     | Creates an empty index.                                                                                                    |

| Field or Control | Description                                                              |
|------------------|--------------------------------------------------------------------------|
| Ingest Source    | Initiates the PTML_GENFEED Application Engine program to build an index. |

## **Registering a Model**

The machine learning model can be deployed as a REST endpoint after it has been trained and built. Use the Model page to register the REST endpoint. PeopleSoft applications and users use the REST endpoint using the delivered IB\_Generic service in Integration Broker.

Access the Model Definition page by navigating to **PeopleTools** > **Data Distribution Framework** >**Data Distribution Setup**, and select Model (under the Inference folder in the left panel). Alternatively, you can navigate to **PeopleTools** >**Data Distribution Framework** >**Machine Learning Models**.

This example illustrates the fields and controls on the Model Definition page. You can find definitions for the fields and controls later on this page.

| Definition | ~ Moo | lel Instance           |                  |                        |                           |       |
|------------|-------|------------------------|------------------|------------------------|---------------------------|-------|
| Indexing   | ~     |                        | Model Name       | ٩                      |                           |       |
| Inference  | Mod   | lel Definition         |                  |                        |                           | 1 row |
| Model      | Mo    | del Name $\diamond$ So | ource 🜣          | Description $\diamond$ | REST End Point $\diamond$ | Edit  |
|            |       |                        |                  |                        |                           | >     |
|            | A     | dd Model               | Cancel Model     | Definition Done        |                           |       |
|            |       |                        | Model Definition |                        |                           |       |
|            |       |                        | *Model Name      |                        |                           |       |
|            |       |                        | Description      |                        |                           |       |
|            |       |                        | *Source v        |                        |                           |       |
|            |       |                        | REST End Point   |                        |                           |       |
|            |       |                        | Save             | Delete                 |                           |       |
|            |       |                        |                  |                        |                           |       |
|            |       |                        |                  |                        |                           |       |

The Model Definition page displays a list of existing model definitions. The Model Name drop-down enables you to identify the model that you require.

To add a new model, select the Add Model button. Use the Model Definition page to specify details of a new model.

| Field or Control | Description                                                           |
|------------------|-----------------------------------------------------------------------|
| Model Name       | Enter a name for the model.                                           |
| Description      | Enter a description.                                                  |
| Source           | Select a data source from the list. The data sources are listed here. |

| Field or Control | Description                                                                                                    |  |
|------------------|----------------------------------------------------------------------------------------------------|--|
| REST End Point   | Enter a value to indicate the model.                                                                                 |  |
|                  | <b>Note:</b> The system appends the value entered here to the server host to create a fully qualified REST endpoint. |  |

# **Configuring Data Science Setup**

## **Understanding Data Science Setup**

The Data Science Setup for PeopleSoft applications automates the process of creating and running data science jobs, so that you can schedule the jobs to run periodically. PeopleTools also automates the fetching of data science prediction endpoints, enabling you to adapt to the new features delivered by OCI data science.

The process flow involves the following steps:

- 1. PeopleSoft sends data to Elasticsearch using Direct Transfer.
- 2. OCI Data Science service pulls data from Elasticsearch.
- 3. The data is used to train the machine learning model using the Python file artifact on the OCI Data Science service.
- 4. When the model is created, it can be saved in the OCI object storage.
- 5. The saved model can be deployed using PeopleSoft Data Science Setup.
- 6. OCI Data Science service pulls credentials and job information from PeopleSoft to automatically run jobs.
- 7. OCI Data Science runs prediction endpoint using the model name and data set.

The following diagram illustrates the process flow among PeopleSoft, Elasticsearch, and OCI Data Science service.

Data Science Process Flow PeopleSoft Elasticsearch Server **OCI Data Science** Environment Service Identify machine **Build index** Create model learning use case Identify data source Create or use existing search definition Create and register PeopleSoft model Run the job entity Collect model Get OCI credentials and job information development information Run prediction using Run Predict the model name and data set

The diagram illustrates the process flow among PeopleSoft, Elasticsearch, and OCI Data Science service.

PeopleSoft provides a navigation collection – Data Science Setup – that enables you to perform the following tasks:

- Set up data source.
- Specify OCI Data Science server.
- Build an index in Elasticsearch.
- Register a model.
- Get OCI credentials and job information.
- Schedule the Application engine program.

## **Configuring OCI Data Science Tenancy**

You can use the Common Configuration page to configure the OCI tenancy to use the data science setup. This is a one-time configuration that exists in the system-level.

Access the Common Configuration page by navigating to **PeopleTools** >**Machine Learning** >**Data** Science Setup.

**Note:** The fields on this page must be filled using the information collected from the OCI data science system.

This example illustrates the fields and controls on the Common Configuration page. You can find definitions for the fields and controls later on this page.

| Data Science Setup           |                                    |                                                                                                    |
|------------------------------|------------------------------------|----------------------------------------------------------------------------------------------------|
| Common Configuration         | ✓ Tenancy                          | Save                                                                                                    |
| T Data Science Configuration | Tenancy OCID                       |                                                                                                    |
| E Schedule Data Science Jobs | ✓ User and Signing keys            |                                                                                                    |
|                              | User OCID                          |                                                                                                    |
|                              | Fingerprint                        |                                                                                                    |
|                              | Privatekey<br>PrivateKeyPassphrase |                                                                                                    |
|                              | Region                             |                                                                                                    |
|                              |                                    |                                                                                                    |
|                              |                                    |                                                                                                    |
|                              |                                    |                                                                                                    |
|                              |                                    |                                                                                                    |
| Field                        |                                    | Description                                                                                                    |
| Tenancy OCID                 |                                    | Enter the OCID of your tenancy. To get the value, see Required Keys and OCIDs.                                                                           |
|                              |                                    | Example: ocid1.tenancy.oc1.<br>aaaaaaaba3xxxxxxxxxxxxxxxxxxxxx                                                                                           |
| User OCID                    |                                    | Enter OCID of the user calling the endpoint. To get the value, see Required Keys and OCIDs.                                                              |
|                              |                                    | Example: ocid1.user.oc1.<br>aaaaaaaa3xxxxxxxxxxxxxxxxxxxxxxx                                                                                             |
| Fingerprint                  |                                    | Enter the fingerprint for the key pair being used. To get the value, see Required Keys and OCIDs.                                                        |
|                              |                                    | Example:                                                                                                    |
|                              |                                    | 20:3b:97:13:55:1c:5b:0d:d3:37:d8:50:4e:c5<br>:3a:34                                                                                                    |
| Privatekey                   |                                    | Enter the relative path of the private key file.                                                                                                    |
|                              |                                    | Note: You must place the private key file in either application<br>server or Process Scheduler, based on the location from where<br>you execute the job. |
| PrivatekeyPassphrase         |                                    | <br>Enter the encrypted pass phrase for the signer's private key.                                                                                        |
| Region                       |                                    | <br>Enter the relevant OCI region for the endpoint.                                                                                                    |

## **Configuring Data Science**

Use the Data Science Configuration page to capture the details of Python job and map it with the model you created in data distribution framework.

The values of Display Name, Model Deployment VM Shape, Model Deployment Number of Instance and Model Deployment Load Balancer Bandwidth defined on this page will override the corresponding values in the OCI system, if those values were provided during OCI artifact creation or job creation.

Access the Data Science Configuration page by navigating to **PeopleTools** >**Machine Learning** >**Data** Science Setup >Data Science Configuration.

This example illustrates the fields and controls on the Data Science Configuration page. You can find definitions for the fields and controls later on this page.

| Data Science Setup           |                                             |        |  |  |
|------------------------------|---------------------------------------------|--------|--|--|
| Common Configuration         |                                             | Save   |  |  |
| Tota Science Configuration   |                                             |        |  |  |
| E Schedule Data Science Jobs | Model Name Q Create Model                   | 7 rows |  |  |
|                              | Dispaly value ParameterValue                |        |  |  |
|                              | 1 Job ID                                    |        |  |  |
|                              | 2 Model Display Name                        |        |  |  |
|                              | 3 Model Deployment VM Shape                 |        |  |  |
|                              | 4 Model Deployment Number of Instance       |        |  |  |
|                              | 5 Model Deployment Load Balancer Band Width |        |  |  |
|                              | 6 Compartment ID                            |        |  |  |
|                              | 7 Data Science Project ID                   |        |  |  |
|                              |                                             |        |  |  |

| Field                               | Description                                                                                                    |
|-------------------------------------|----------------------------------------------------------------------------------------------------|
| Model Name                          | Select the deployed model name.                                                                                                    |
| Create Model                        | Click to create a new model from Model Definition page in<br>Data Distribution Framework, if you do not want to use the<br>existing models. |
| Job ID                              | Mandatory parameter to run the data science job. Enter the OCID of the user-defined job.                                                    |
| Model Display Name                  | Enter the display name of the model.                                                                                                    |
| Model Deployment VM Shape           | Enter the VM shape associated with the model deployment.                                                                                    |
| Model Deployment Number of Instance | Enter the number of instance associated with the model deployment.                                                                          |

| Field                                     | Description                                                                                                    |
|-------------------------------------------|----------------------------------------------------------------------------------------------------|
| Model Deployment Load Balancer Band Width | Enter the load balancer bandwidth associated with the model deployment.                                                           |
| Compartment ID                            | Mandatory parameter to run the data science job. Enter the OCID of the PeopleSoft data science compartment used for job creation. |
| Data Science Project ID                   | Mandatory parameter to run the data science job. Enter the OCID of the PeopleSoft data science project used for job creation.     |

## **Scheduling Data Science Jobs**

You can call the jobs in OCI data science service that function according to the Python artifact file used for model creation by triggering the corresponding application engine program from the Schedule Data Science Jobs page.

Provide the server name and recurrence corresponding to the Machine Learning model that is already deployed in Data Distribution Server to automatically execute the Python jobs in data science service.

Access the Data Science Configuration page by navigating to **PeopleTools** >**Machine Learning** >**Data** Science Setup >Schedule Data Science Jobs.

This example illustrates the fields and controls on the Schedule Data Science Jobs page. You can find definitions for the fields and controls later on this page.

| Data Science Setup           |                            |                                                            |
|------------------------------|----------------------------|------------------------------------------------------------|
| Common Configuration         | Schedule Data Science Jobs |                                                            |
| Tota Science Configuration   | Model Name                 | ٩                                                          |
| E Schedule Data Science Jobs | Server Name                | ·                                                          |
|                              | Recurrence Name            | <b>~</b>                                                   |
|                              | Schedule Job               | Go to Process Monitor                                      |
|                              |                            |                                                            |
|                              |                            |                                                            |
|                              |                            |                                                            |
|                              |                            |                                                            |
| Field                        |                            | Description                                                |
| Model Name                   |                            | Enter the deployed model name.                             |
| Server Name                  |                            | Select the Process Scheduler server where you run the job. |

| Field           | Description                                                                |
|-----------------|----------------------------------------------------------------------------|
| Recurrence Name | Select the frequency of recurrence of the job run.<br>Example: Daily Purge |
| Schedule Job    | Click to schedule a job with the selected model, server, and recurrence.   |

The Schedule Data Science Jobs page displays a process list with details about the jobs that are run. Select the **Go to Process Monitor** link provided on the page to view more details of the scheduled jobs.